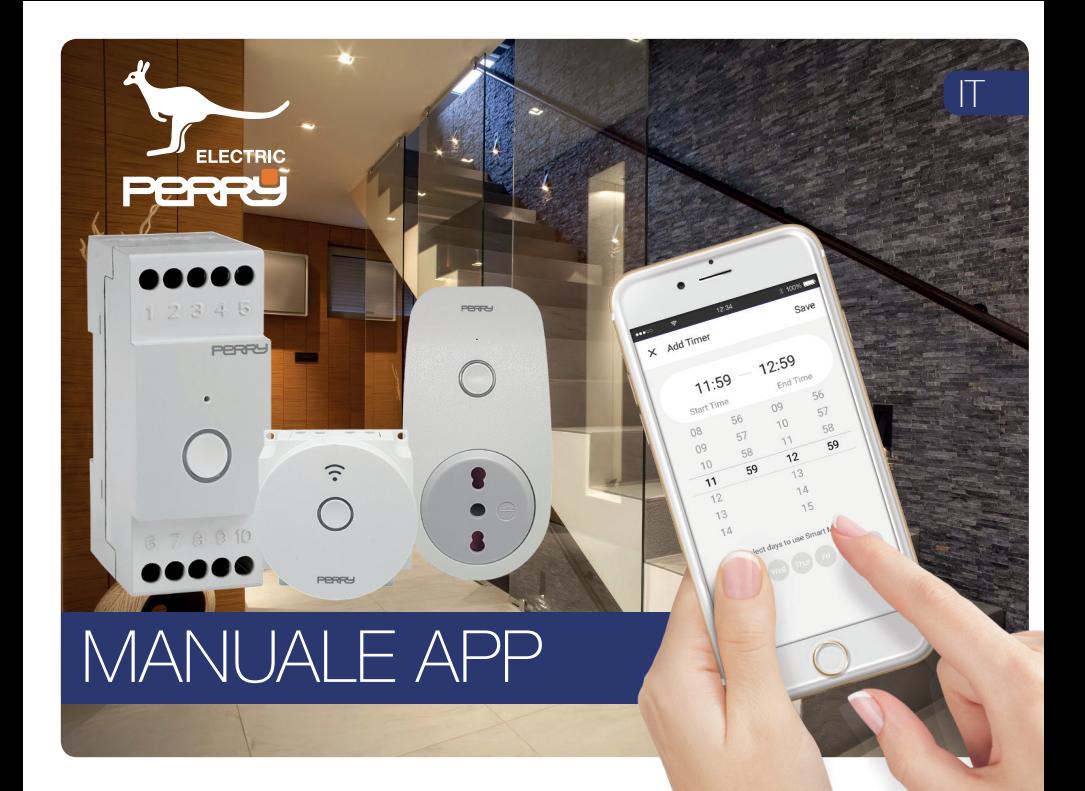

# *APP PERRY* **1 Indice 1 Indice**

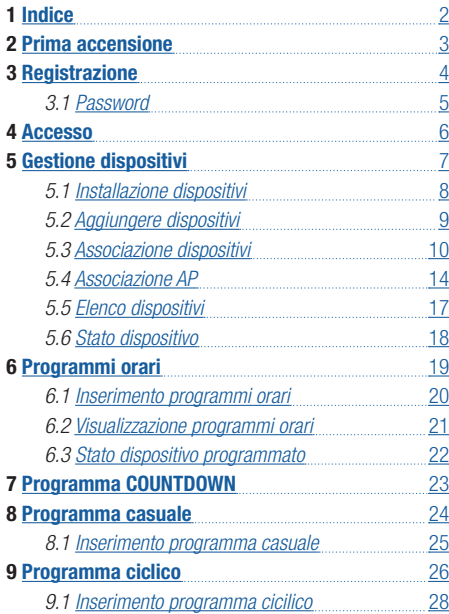

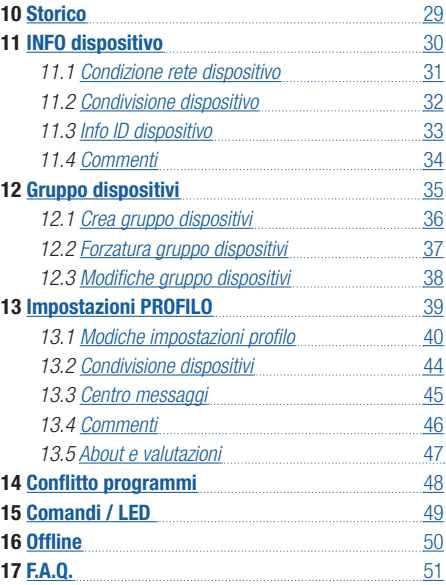

## **APP PERRY 2 Prima accensione**

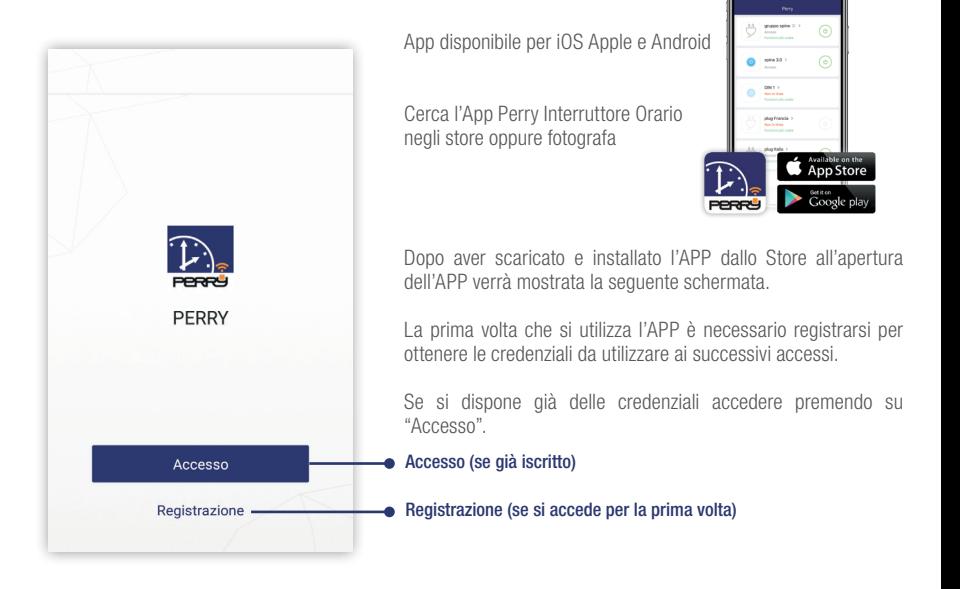

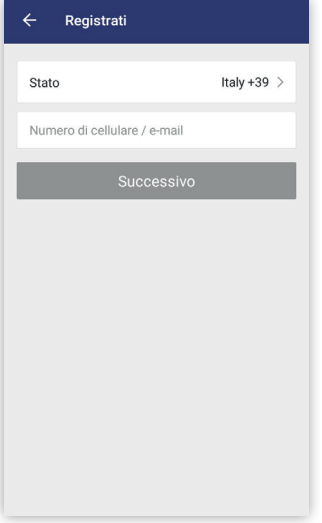

Per accedere alle funzioni dell'applicazione occorre avere uno smartphone collegato a INTERNET.

L'utente dovrà registrarsi al portale e per per farlo sarà necessario inserire un numero di cellulare valido e accessibile per ricevere un SMS con un codice di conferma, oppure avere accesso a un indirizzo E-mail valido, che sarà poi utilizzato per effettuare eventuali recuperi della password.

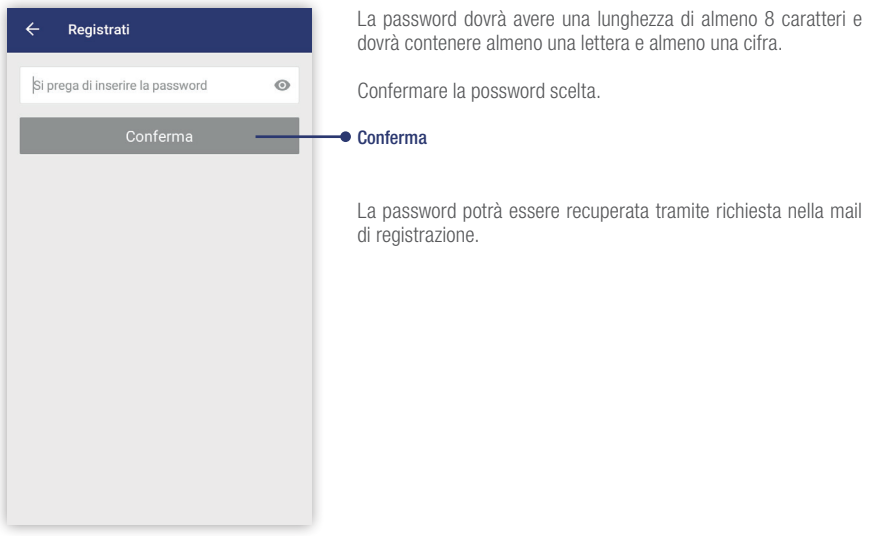

## **APP PERRY 4 Accesso**

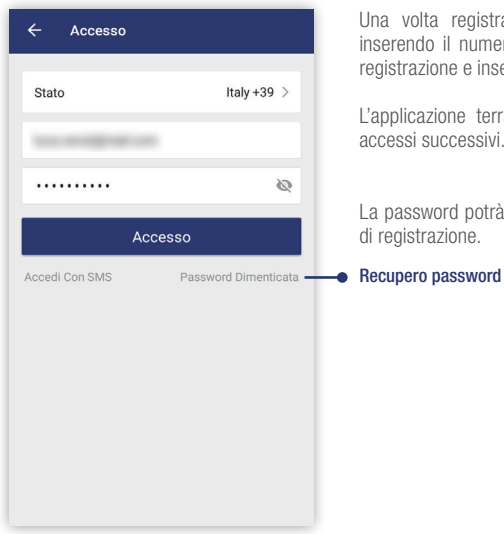

Una volta registrato sarà possibile accedere all'applicazione inserendo il numero di cellulare scelto o la E-mail fornita nella registrazione e inserendo la password scelta.

L'applicazione terrà in memoria le informazioni utente per gli accessi successivi.

La password potrà essere recuperata tramite richiesta nella mail di registrazione.

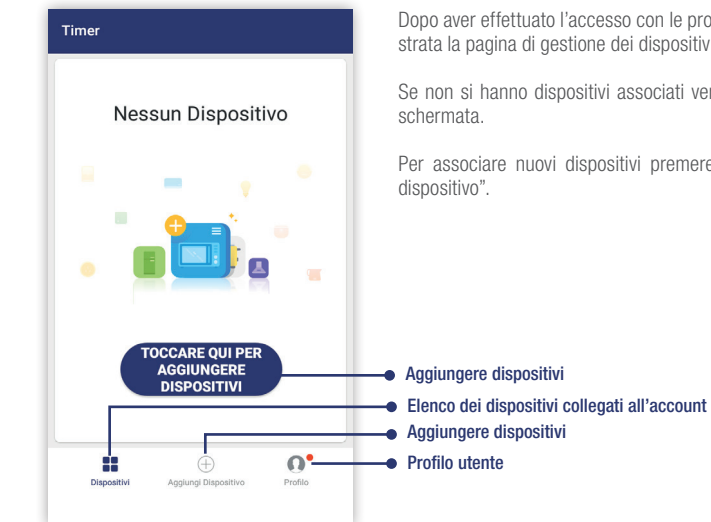

Dopo aver effettuato l'accesso con le proprie credenziali sarà mostrata la pagina di gestione dei dispositivi.

Se non si hanno dispositivi associati verrà mostrata la seguente

Per associare nuovi dispositivi premere sul pulsante "Aggiungi

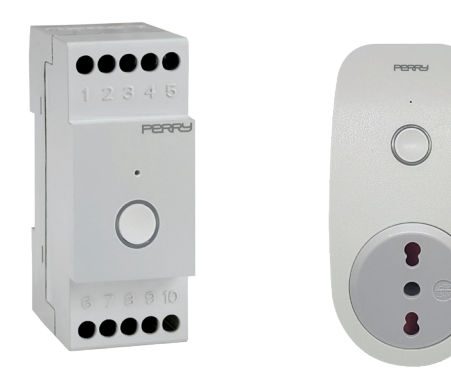

### **Collegamenti elettrici**

*(vedi libretto d'istruzione di ogni singolo dispositivo)*

Se previsto dal libretto d'istruzione, i collegamenti elettrici, l'installazione, la manutenzione e le riparazioni sul dispositivo devono essere effettuati solo da personale qualificato.

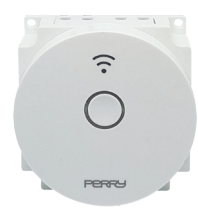

## **APP PERRY 5.2 Aggiungere dispositivi**

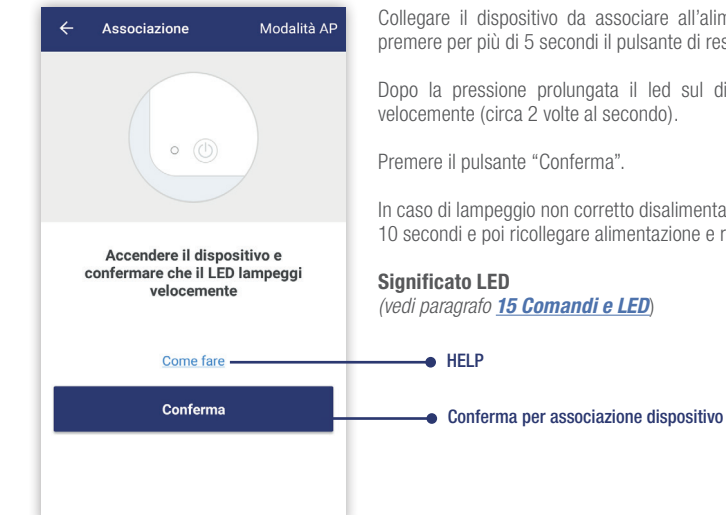

all'alimentazione elettrica e tia reset.

sul dispositivo lampeggerà

mentare il prodotto per circa ne e ripetere la procedura.

9

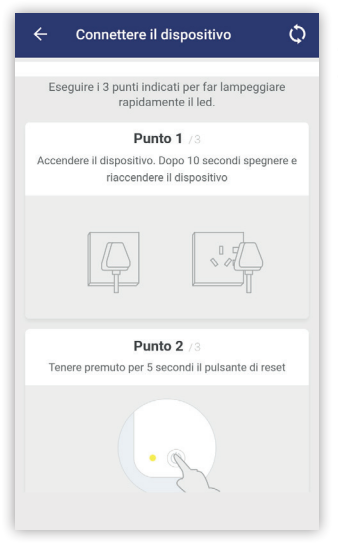

Premendo l'help appare una breve guida che descrive i procedimenti da adottare per connetere il dispositivo.

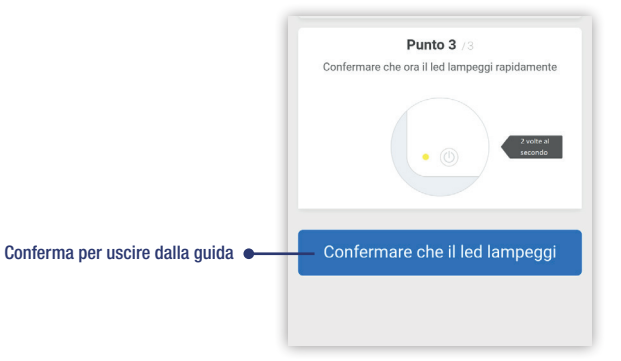

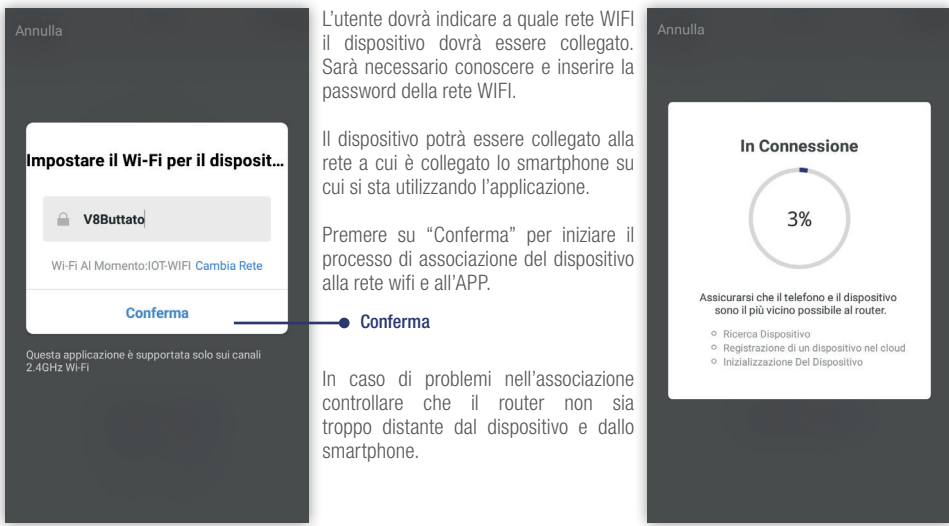

## **APP PERRY 5.3 Associazione dispositivi**

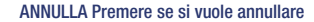

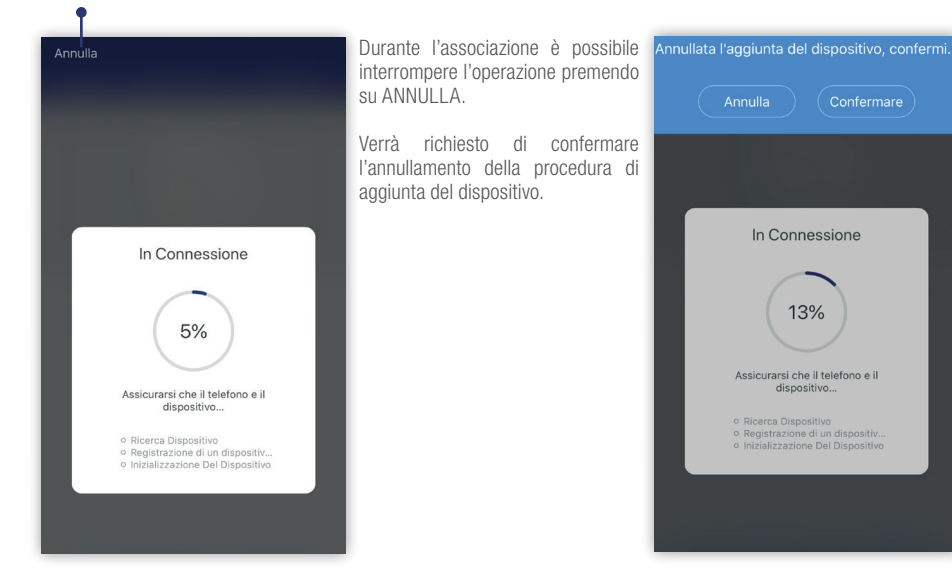

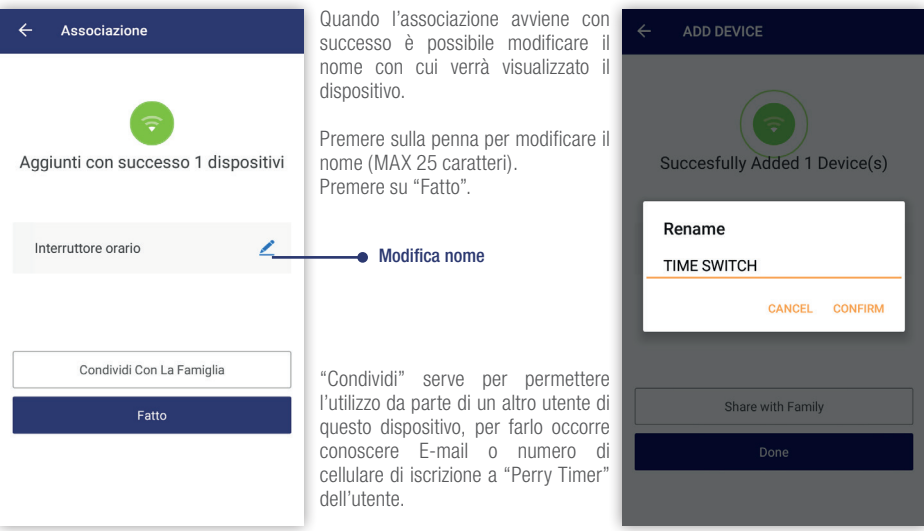

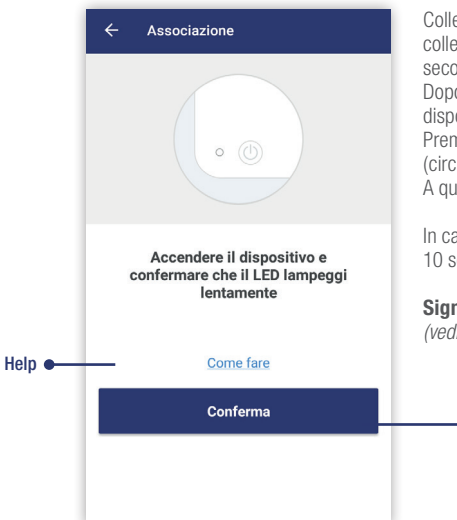

Collegare il dispositivo da associare all'alimentzione elettrica (per i collegamenti elettrici vedi libretto istruzioni) e premere per più di 5 secondi il pulsante di reset.

Dopo la pressione prolungata (5sec) del pulsante il LED sul dispositivo lampeggerà velocemente (circa 2 volte al secondo).

Premere per altri 5 secondi finchè il LED lampeggerà lentamente (circa 1 volta ogni 2 secondi).

A questo punto premere il pulsante "Conferma".

In caso di lampeggio non corretto disalimentare il prodotto per circa 10 secondi e poi ricollegare alimentazione e ripetere la procedura.

**Significato LED** *(vedi paragrafo 15 Comandi e LED*)

Conferma per associazione dispositivo

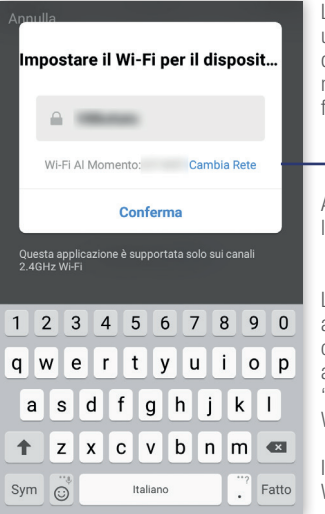

La modalità Access Point (AP) è una procedura di associazione del dispositivo che può essere utilizzata nel caso in cui la normale associazione fallisca.

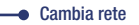

Assicurarsi che il led sul dispositivo lampeggi lentamente.

Lo smartphone deve essere collegato alla rete Wi-Fi a cui si vuole far collegare il dispositivo. Se si è collegati a una rete Wi-Fi differente premere su "Cambia Rete" per selezionare la rete Wi-Fi corretta.

Inserire la password di accesso alla rete Wi-Fi e premere su "Conferma".

L'APP suggerirà di collegarsi ora alla rete Wi-Fi generata momentaneamente dal dispositivo.

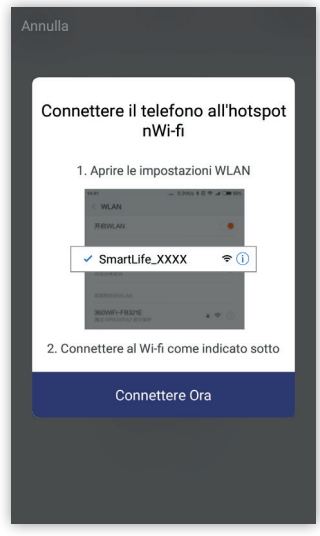

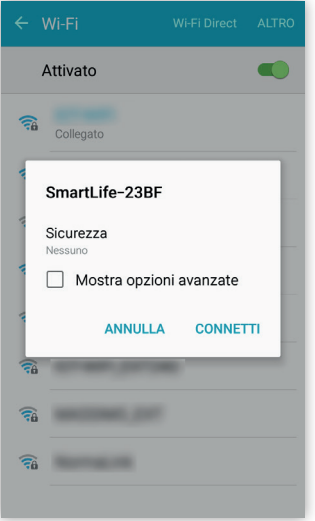

Tramite le impostazioni Wi-Fi dello smartphone collegarsi alla rete generata dal dispositivo in modalità  $\Delta P$ 

La rete è libera e non è necessario inserire alcuna password.

Dopo che lo smartphone si è collegato alla rete generata dal dispositivo riaprire Perry Timer.

Inizierà così l'associazione del dispositivo alla rete desiderata. (vedi *paragrafo 5.3*)

Se la password della rete Wi-Fi inserita è corretta la procedura di associazione andrà a buon fine in pochi secondi e sarà possibile modificare il nome del dispositivo oppure confermare il nome proposto.

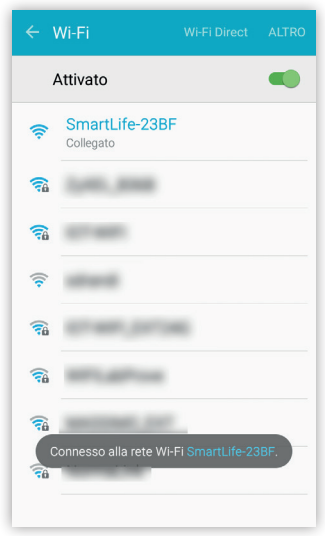

**PFRRY** 

22

### **APP PERRY 5.5 Elenco dispositivi** Stato dispositivo ON Stato dispositivo OFF premendo forzatura OFF premendo forzatura ON ● Elenco dei dispositivi controllati dal **DEDDV** profilo. TIME SWITCH 2Din > In questa schermata è indicato se TIME SWITCH 2Din >  $\sigma$ ò Acceso il dispositivo è collegato e il suo Spento stato, ON o OFF. É possibile agire con una forzatura manuale premendo direttamente sul pulsante.  $\bigoplus$  $\Omega^{\bullet}$ 22  $\bigoplus$  $\Omega^{\bullet}$ Aggiungi Dispositivo **Drofilo Profile** Dienneithd **Dienneithi** Aggiungi Dispositivo

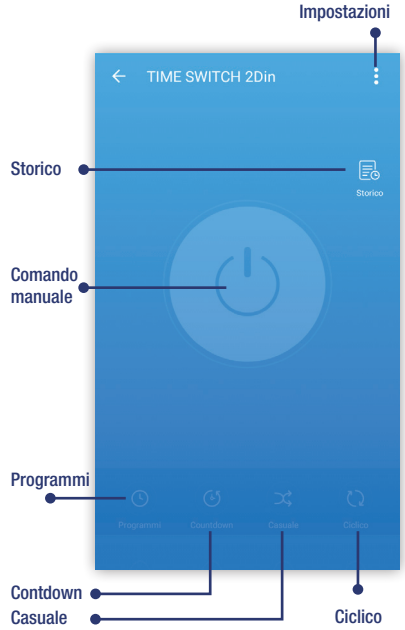

Terminata l'associazione viene visualizzata la pagina di controllo del dispositivo appena associato.

**Comando manuale**: premere sul pulsante grosso centrale (ON/OFF). **Programmi orari:** crea un programma di tipo Time-Time.

**Programma Countdown**: crea un programma che compie un intervento dopo un tempo impostato (tra 1 minuto e 23.59 ore)

**Programma Casuale**: crea un programma che compie interventi casuali tra l'orario di inizio e l'orario di fine impostati.

**Programma Ciclico**: crea un programma che ripete ciclicamente l'intervento di ON e l'intervento di OFF con le tempistiche impostate tra l'orario di inizo e l'orario di fine.

**Storico** fa vedere gli ultimi interventi effettuati e salvati sul server (funzione disponibile se il dispositivo è collegato a una rete wifi con accesso a internet).

Impostazioni (vedi paragrafo *13 Impostazioni profilo*)

**IMPORTANTE: NON POSSONO ESISTERE PIU' PROGRAMMI PER LA STESSA DATA/ORA. IN CASO DI PROGRAMMI SOVRAPPOSTI VERRA' MOSTRATO UN AVVISO CHE PERMETTE DI MANTENERE L'ULTIMO PROGRAMMA CANCELLANDO I PROGRAMMI IN CONFLITTO, OPPURE PERMETTE DI MODIFICARE PROGRAMMA DA INSERIRE PER NON ESSERE IN CONFLITTO CON ALTRI PROGRAMMI GIA' PRESENTI.**

*(vedi esempio paragrafo 14 Conflitto programmi )*

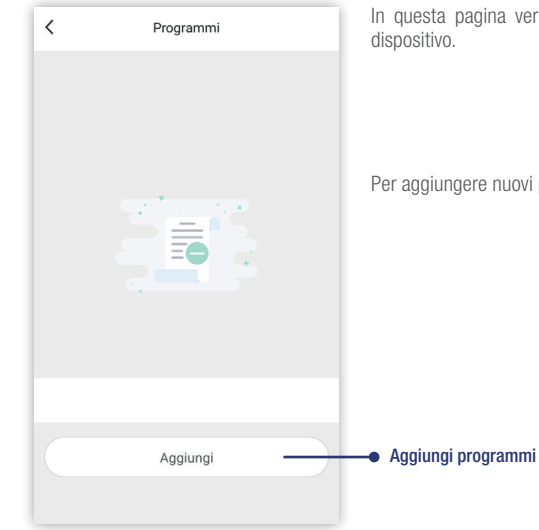

In questa pagina verranno riportati tutti i programmi inseriti nel

Per aggiungere nuovi programmi premere Aggiungi.

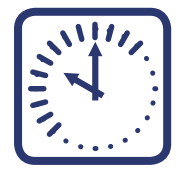

**TIMER**

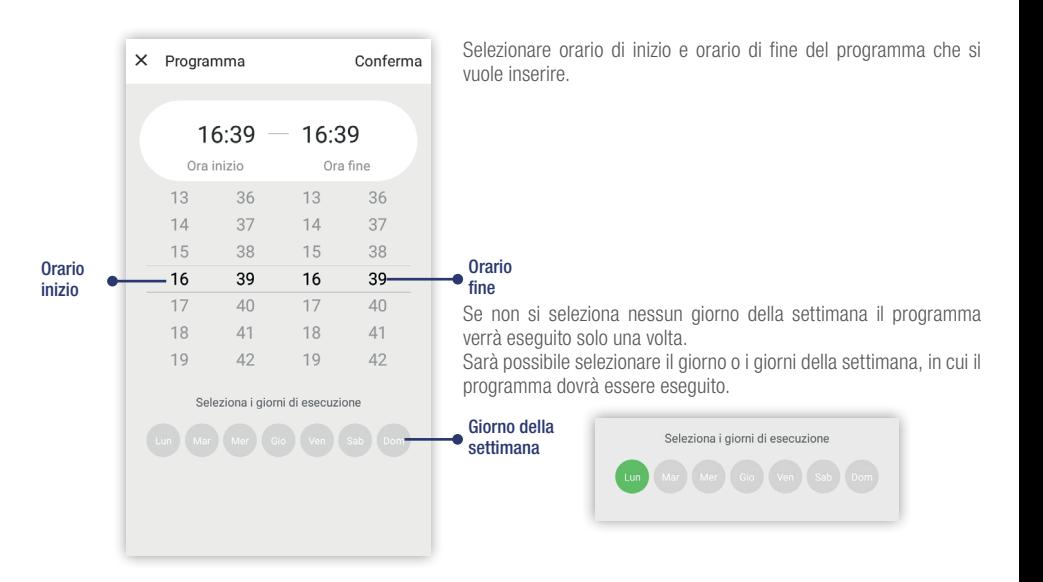

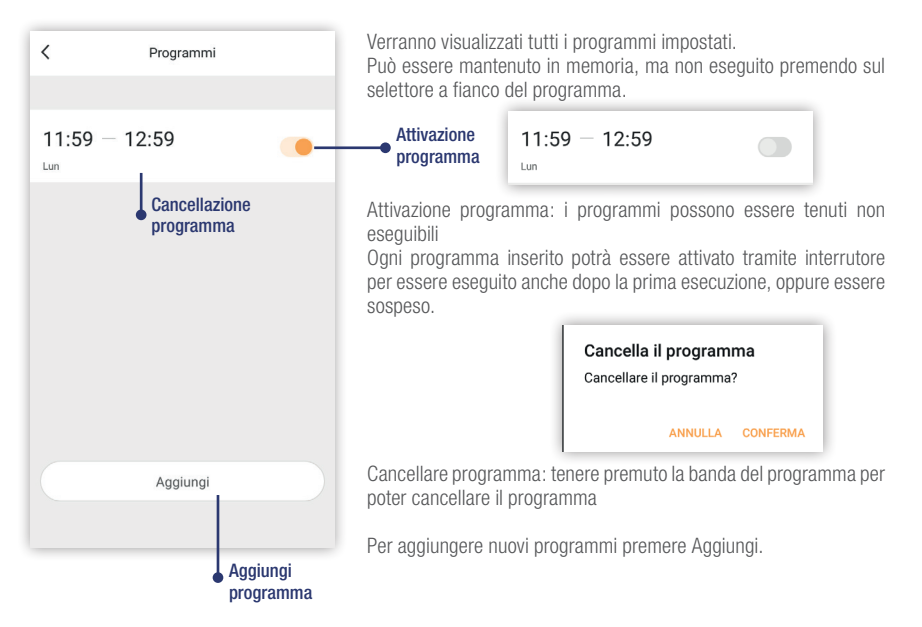

## **APP PERRY 6.4 Stato dispositivo programmato**

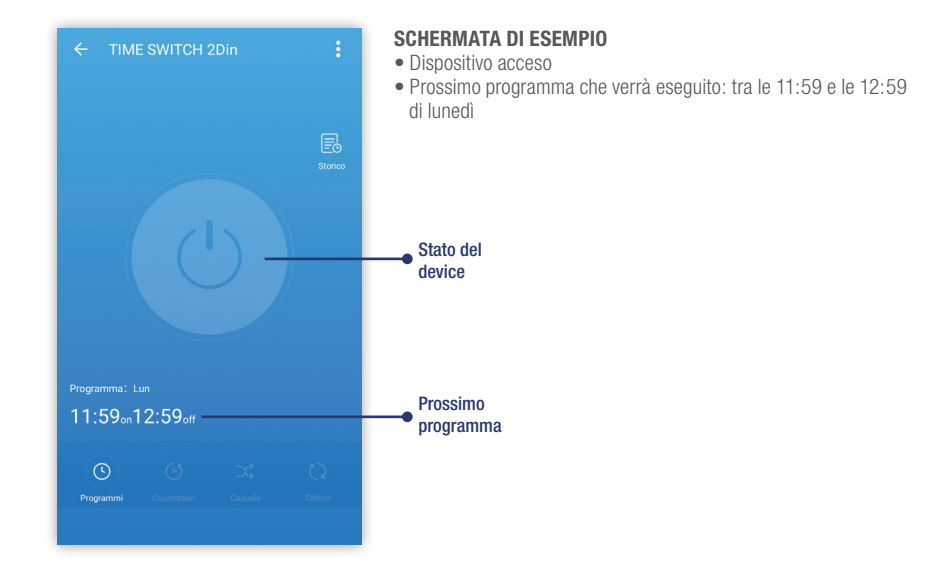

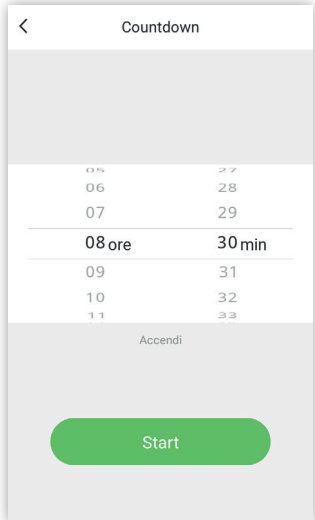

É possibile programmare un conto alla rovescia, in ore e minuti, che porti il prodotto a funzionare nello stato opposto in cui si trova.

Esempio:

se il prodotto è in ON, il countdown sarà in OFF e viceversa.

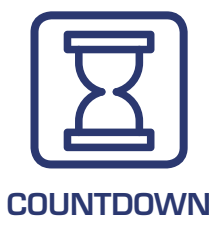

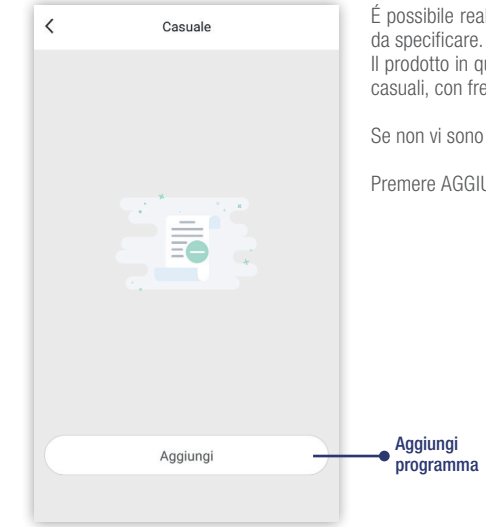

É possibile realizzare un programma casuale in un fascia di tempo

Il prodotto in quel periodo di tempo genererà una serie di interventi casuali, con frequenza e durata casuale.

Se non vi sono programmi casuale inseriti l'elenco sarà vuoto.

Premere AGGIUNGI per creare un programma casuale.

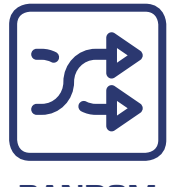

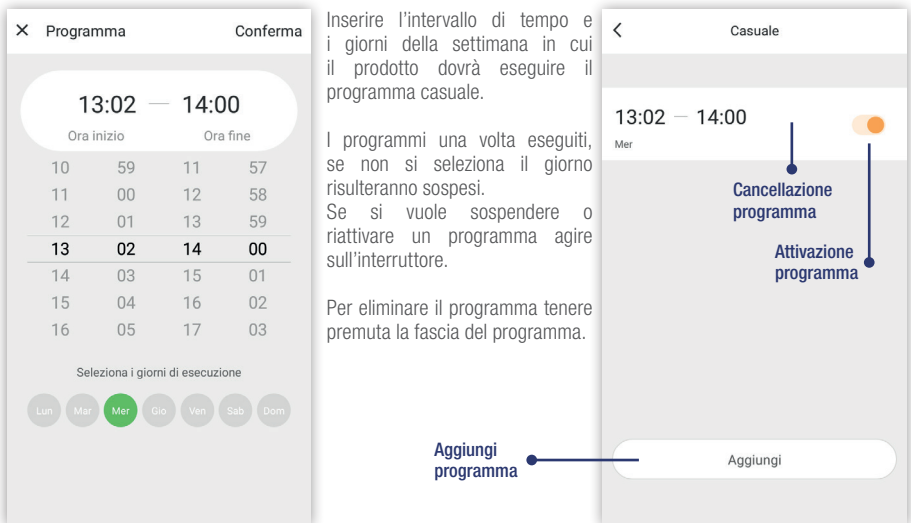

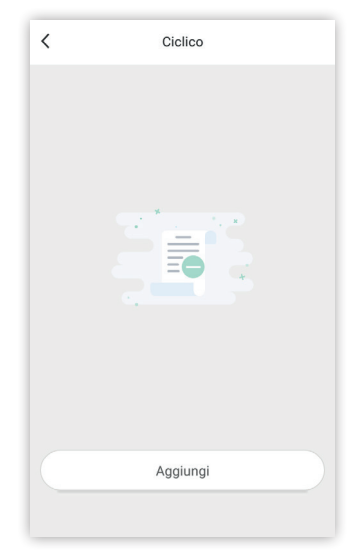

É possibile realizzare un programma ciclico in un fascia di tempo specifico.

Il prodotto in quel periodo di tempo, genererà una serie di interventi della durata specificata nella compilazione del programma.

Dovranno essere specificati i tempi di ON e i tempi di OFF, nella fascia oraria scelta.

Se non vi sono programmi ciclici inseriti l'elenco sarà vuoto.

Premere AGGIUNGI per creare un programma ciclico.

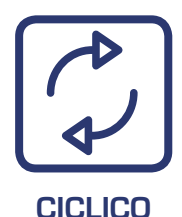

26

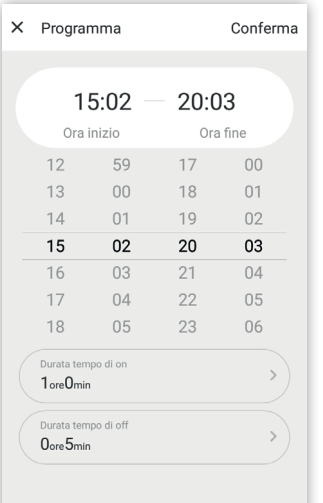

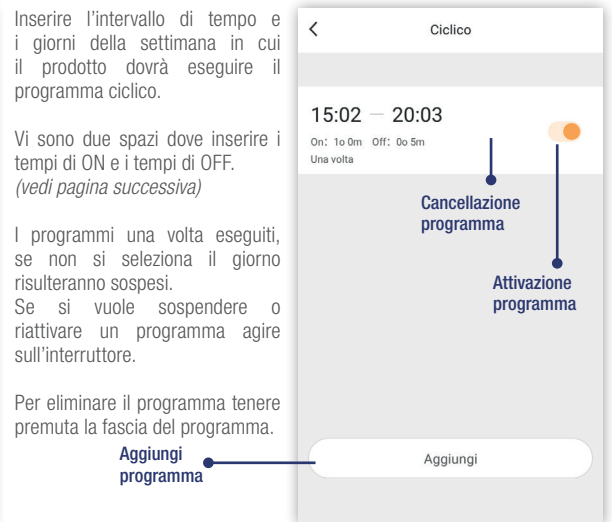

## **APP PERRY 9.1 Inserimento programma ciclico**

### Inserire la durata del funzionamento ON Inserire la durata del funzionamento OFF

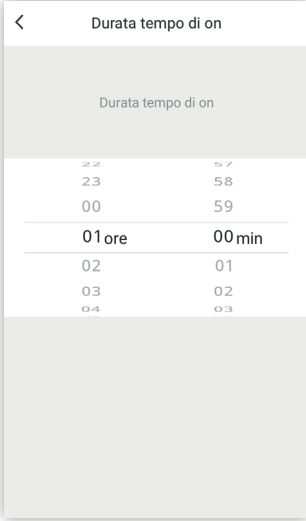

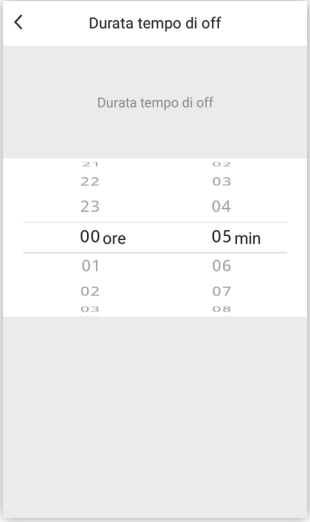

## **APP PERRY 10 Storico**

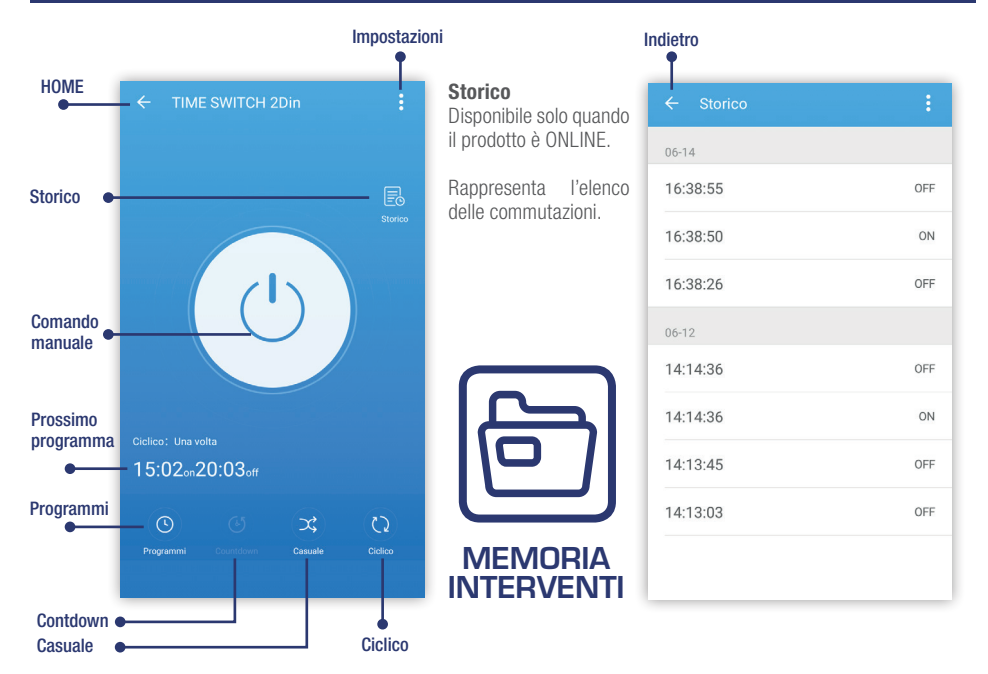

### Informazioni sulle impostazioni del dispositivo Modifica nome del dispositivo

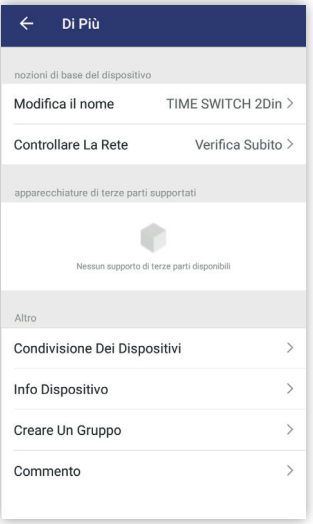

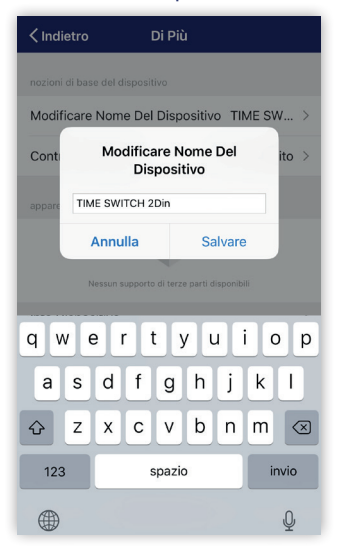

# **APP PERRY 11.1 Condizione rete dispositivo**

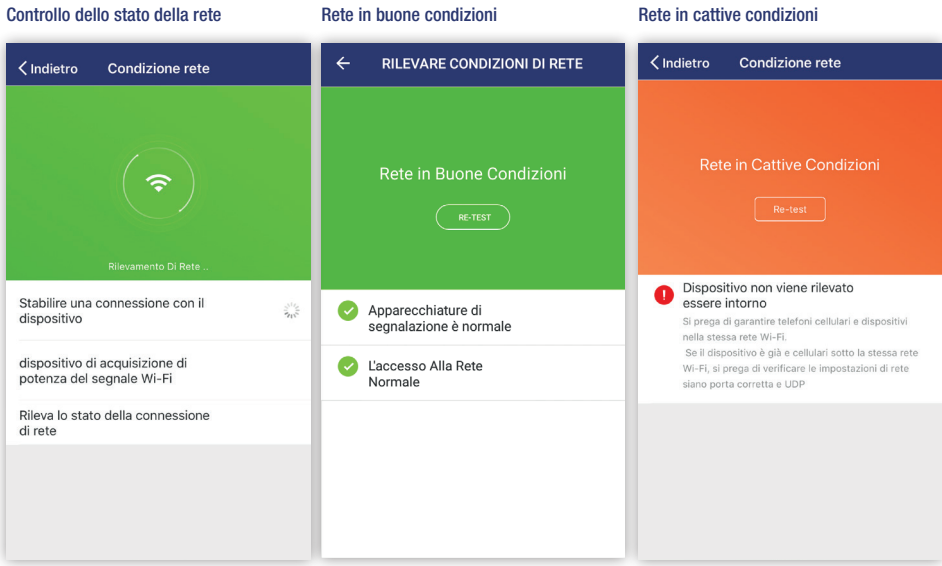

## **APP PERRY 11.2 Condivisione dispositivo**

### Condivisione dei dispositivi

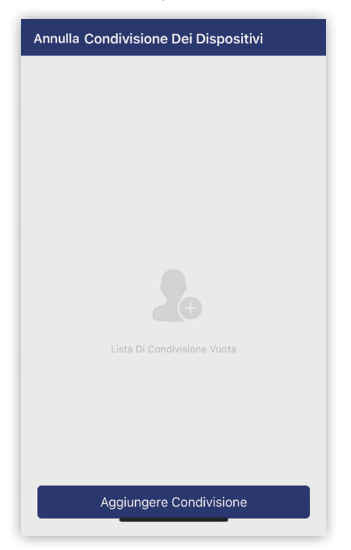

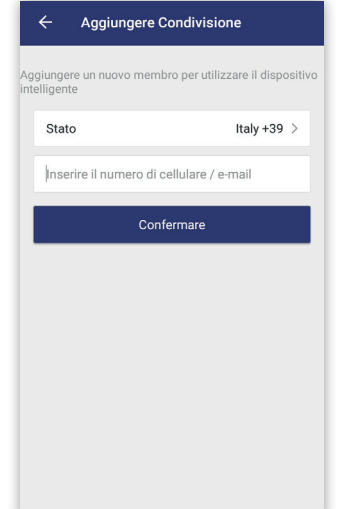

## **APP PERRY 11.3 Info ID dispositivo**

### Info dispositivo

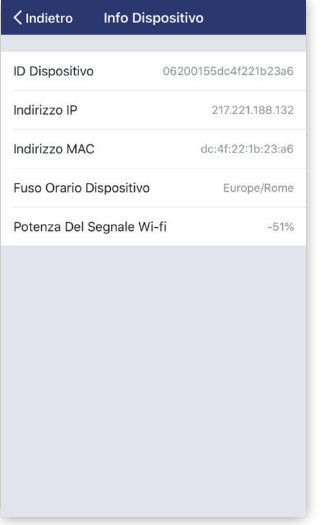

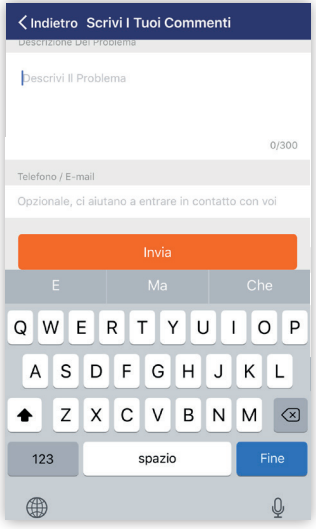

### Commenti Verifica aggiornamento

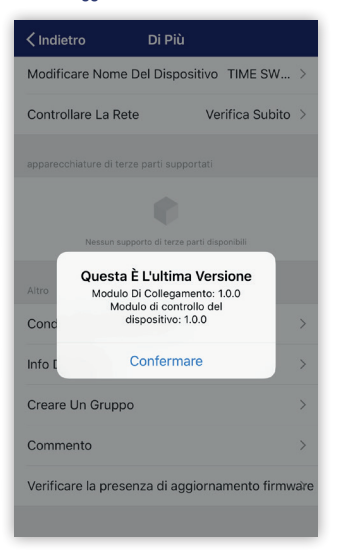

## **APP PERRY 12 Gruppo dispositivi**

### Gruppo di dispositivi

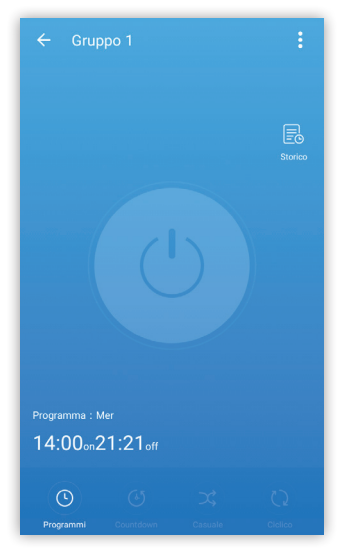

Un gruppo di dispositivi può essere utilizzato come un singolo dispositivo, sono disponibili gli stessi comandi.

- *Comando manuale*
- *Programmi orari*
- *Programma Countdown*
- *Programma Casuale*
- *Programma Ciclico*
- *Storico*

**IMPORTANTE: NON POSSONO ESISTERE PIU' PROGRAMMI PER LA STESSA DATA/ORA. IN CASO DI PROGRAMMI SO-VRAPPOSTI VERRA' MOSTRATO UN AVVISO CHE PERMETTE DI MANTENERE L'ULTIMO PROGRAMMA CANCELLANDO I PROGRAMMI IN CONFLITTO, OPPURE PERMETTE DI MODI-FICARE IL PROGRAMMA DA INSERIRE PER NON ESSERE IN CONFLITTO CON ALTRI PROGRAMMI GIA' PRESENTI.** *(vedi esempio paragrafo 14 Conflitto programmi )*

## **APP PERRY 12.1 Crea gruppo dispositivi**

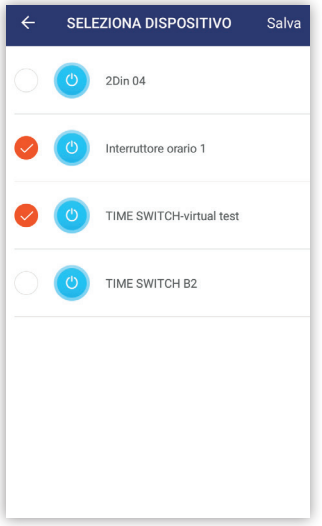

### Gruppo di dispositivi Gruppo di dispositivi

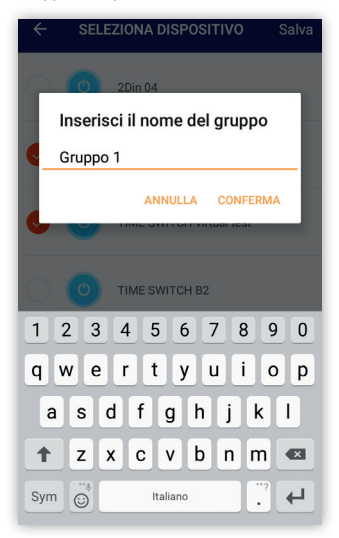

# **APP PERRY 12.2 Forzatura gruppo dispositivi**

### Forzatura manuale gruppo OFF Forzatura manuale gruppo ON

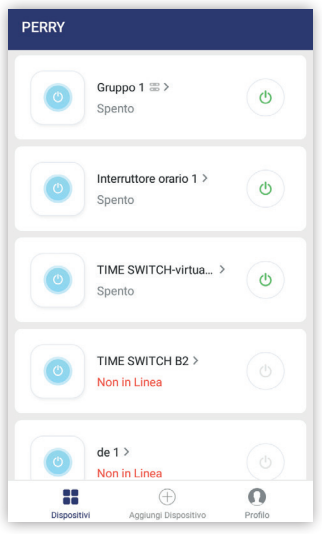

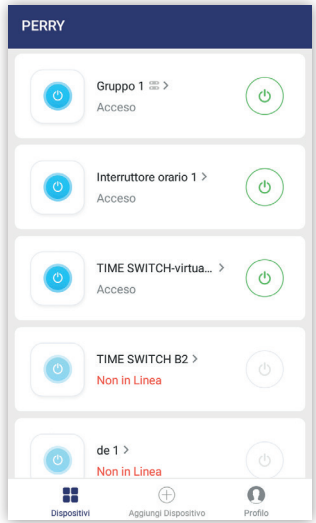

## **APP PERRY 12.3 Modifiche gruppo dispositivi**

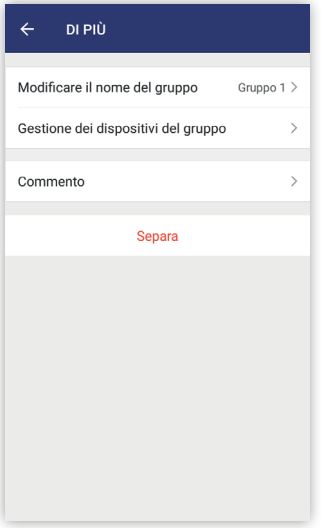

### Modifiche gruppo Separazione gruppo di dispositivi

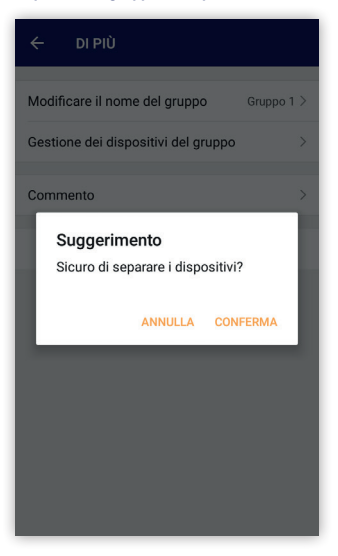

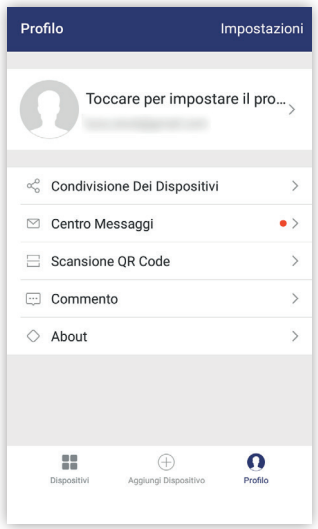

Il profilo utente raccoglie una serie di informazioni sull'utente ma anche sui dispositivi ad esso associati.

Il profilo utente può essere aggiornato modificato o cancellato.

Dal profilo utente si può scegliere quale dispositivo condividere. Vi è la raccolta di tutti i messaggi riguardante i dispositivi associati.

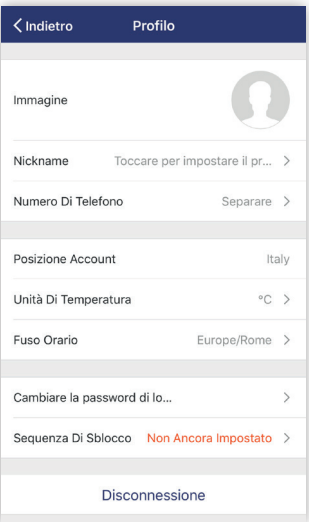

### Profilo utente **Impostare immagine profilo**

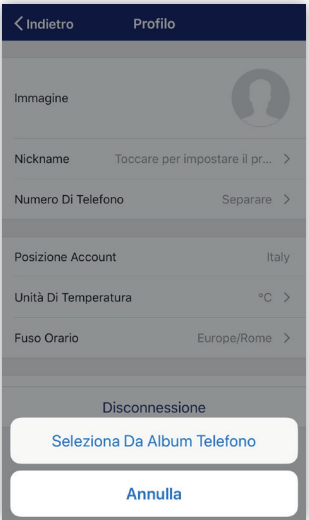

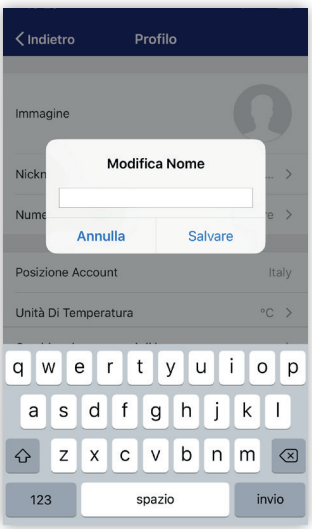

### Modifica nome utente controller controller controller collegare numero di telefono

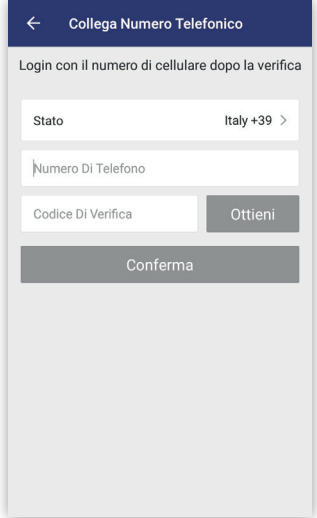

### Impostare unità di temperatura mechanica di temperatura di modificare fuso orario

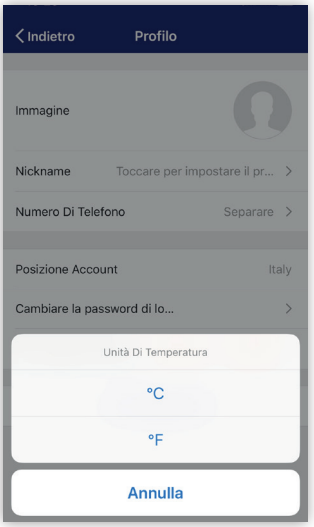

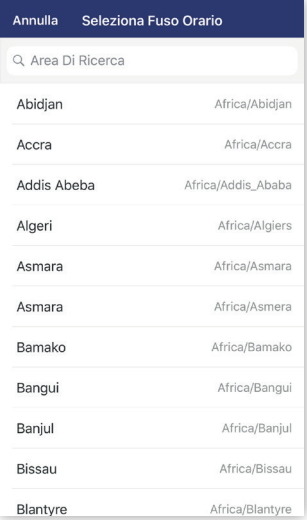

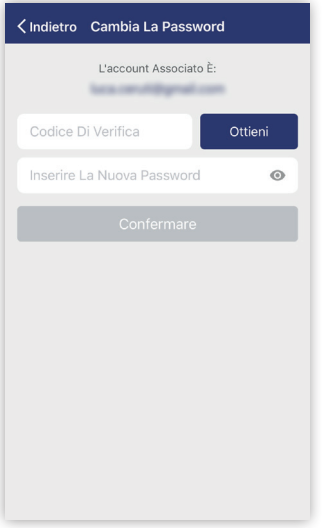

### Modifica password and a series of the Impostare codice di sblocco

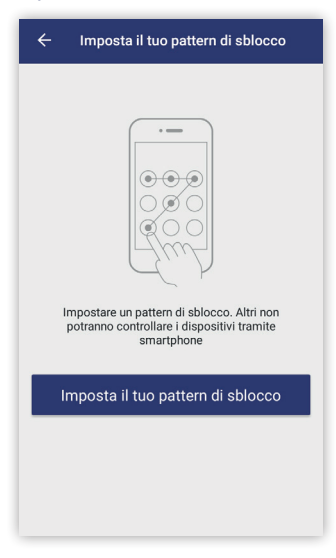

## **APP PERRY 13.2 Condivisione dispositivi**

### Elenco delle condivisioni inviate Elenco delle condivisioni ricevute

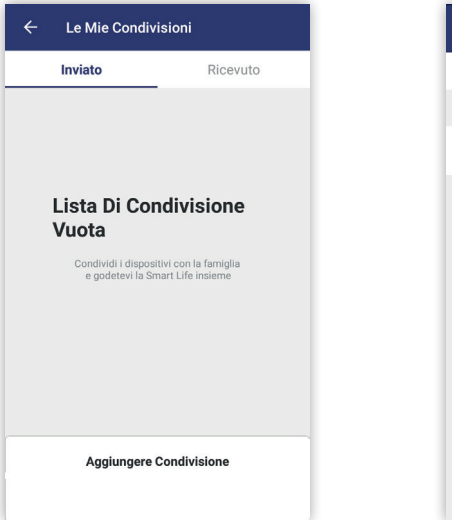

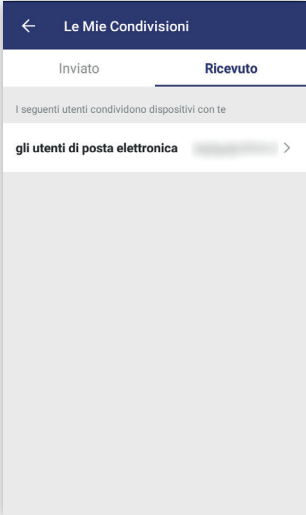

## **APP PERRY 13.3 Centro messaggi**

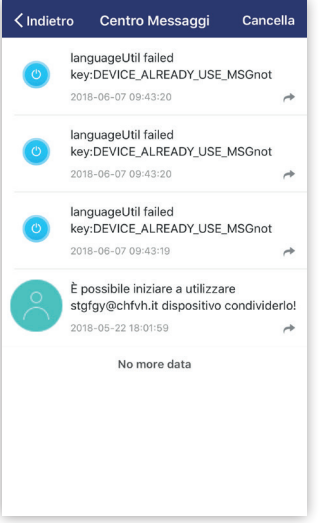

### Centro messaggi Scansione QR code

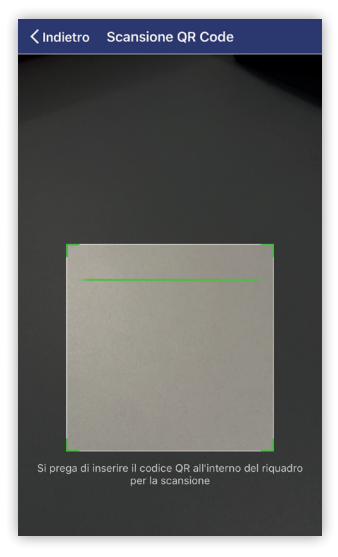

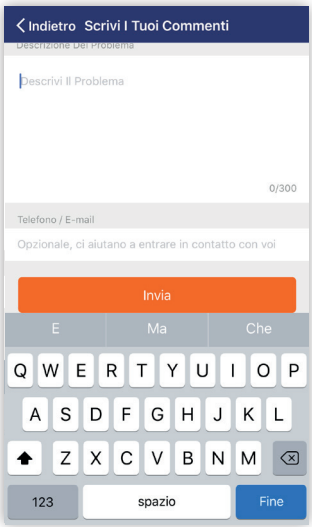

### Commenti dell'altre della commenti della commenti della commenti della commenti della commenti della commenti

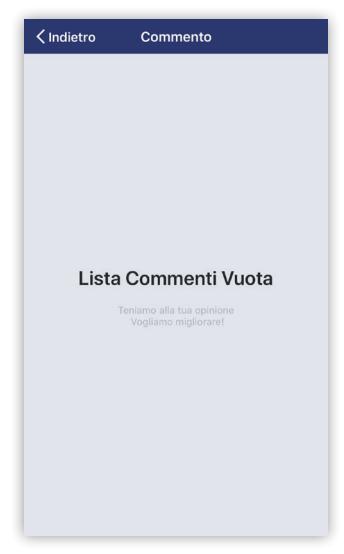

## **APP PERRY 13.5 About e valutazioni**

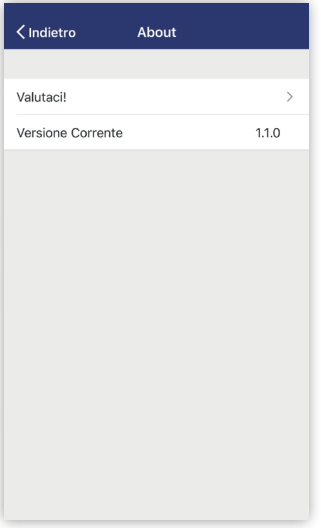

### About Valutazioni

### Apple store

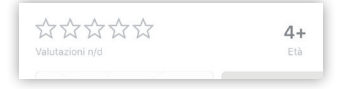

### Google store

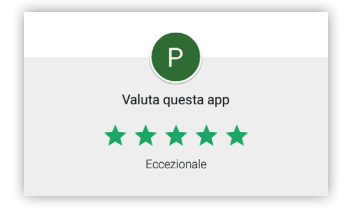

## **APP PERRY 14 Conflitto programmi**

**ESEMPIO** conflitto programmi: 1° programma dalle 20:00 alle 23:59, 2° programma dalle 14:00 alle 21:21 vi è conflitto.

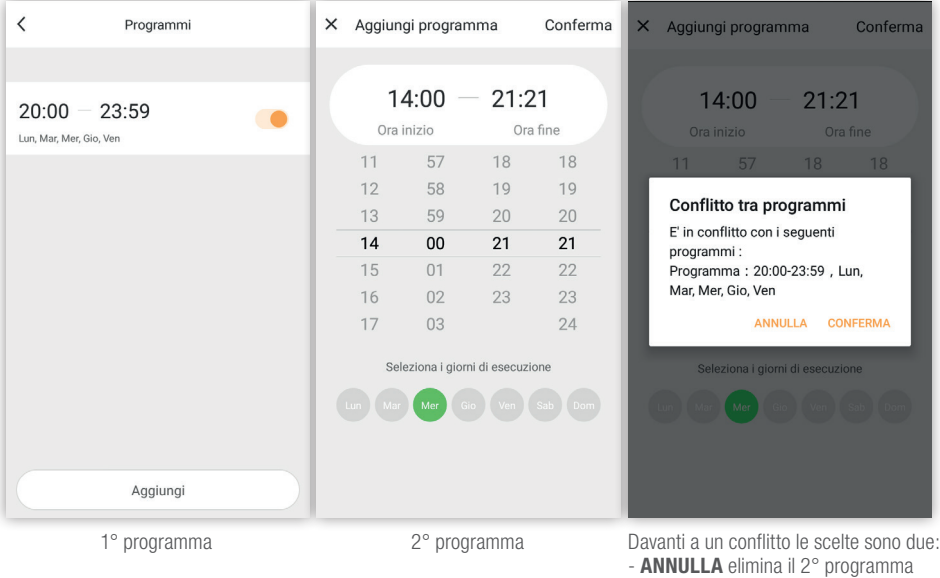

- **CONFERMA** elimina il 1° programma

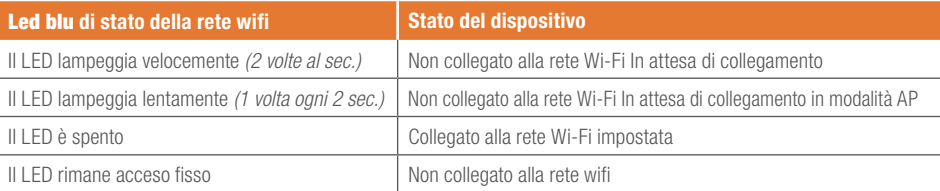

Il pulsante per il controllo manuale dell'interruttore orario WI-FI

- pressione rapida comando per commutare lo stato del relè (ON/OFF)
- pressione di 5 sec (prima accensione) comando per ricercare rete WI-FI
- pressione di 5 sec (dispositivo già connesso) comando di RESET

IMPORTANTE: in caso di RESET, l'interruttore orario perde l'associazione con la APP e viene cancellata tutta la programmazione riportando il dispositivo nella condizione di fabbrica.

LED blu fornisce informazioni legate allo stato della connessione del dispositivo alla rete wifi. In base allo stato del led è possibile capire in che stato di connessione si trova il dispositivo.

LED rosso di stato del relè indica se il contatto è acceso o spento. Quando il relè è ON il led sarà acceso; quando il relè è disattivato, il led sarà spento.

## **APP PERRY 16 Offline**

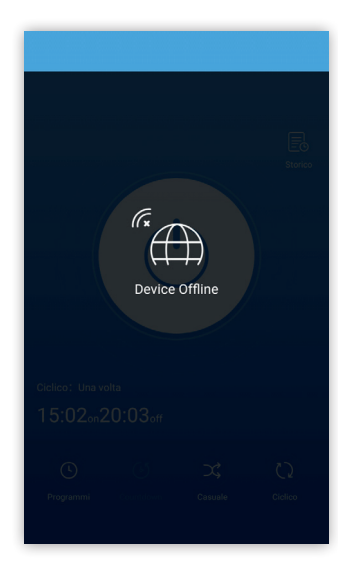

Nel caso in cui il dispositivo non sia collegato a internet e si vuole accedere da remoto, apparirà la seguente schermata e non sarà possibile agire sul dispositivo.

Nel caso in cui il dispositivo non riesca ad agganciarsi alla rete WI-FI e si vuole accedere anche da locale, apparirà la seguente schermata e non sarà possibile agire sul dispositivo.

### **Funzionamento in caso di assenza di rete elettrica**

In assenza di alimentazione di rete 230V~ AC (es. «black-out), l'interruttore orario disabilita il relè, data e ora correnti vengono mantenute aggiornate dalla riserva di carica di oltre 72 ore *(solo nei modelli predisposti, vedi foglio istruzioni).*

La lingua, i programmi, e tutte le impostazioni precedentemente inserite, sono assicurate in una memoria permanente.

Nel caso di una interruzione della tensione di rete per un periodo superiore alle 72 ore non verrà garantito l'aggiornamento della data e dell' ora corrente.

Al ritorno della tensione di rete e della connessione internet, data e ora corrente saranno automaticamente aggiornate.

Ulteriori informazioni e aggiornamenti saranno disponibili al seguente link:

*http://perry.it/it/notizia/interruttori-orari-wi-fi-1.aspx*

Raggiungibile anche attraverso l'uso del seguente QR Code.

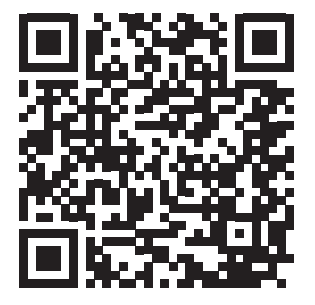

Per qualsiasi richiesta di informazioni controllare le F.A.Q. disponibili al link superiore.

## Cerca l'App Perry TIMER negli store per il sistema operativo che utilizza il tuo smartphone.

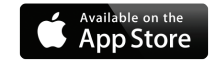

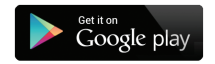

**PERRY ELECTRIC s.r.l.** Via Milanese, 11 22070 Veniano - CO - ITALY T. +39 031 8944.1

Fax +39 031 931848 **www.perry.it - venditalia@perry.it**

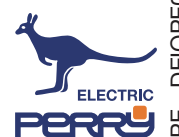